# **PROCEDIMIENTO E INSTRUCCIONES DE MODIFICACIÓN DE ASIGNATURAS O ANULACIÓN DE MATRÍCULA 2023-24 PARA ESTUDIANTES DE GRADO**

Una vez realizada la automatrícula, si el estudiante no está conforme con las asignaturas marcadas, tendrá dos plazos para modificarla vía telemática:

#### • **Hasta el 8 de septiembre**.

Universidad **Rey Juan Carlos** 

Podrá realizar una única solicitud de modificación de las asignaturas correspondientes al primer y segundo cuatrimestre, anuales e indefinidas.

## • **Del 15 de enero al 31 de enero.**

Podrá realizar una única solicitud de modificación de las asignaturas del segundo cuatrimestre, anuales e indefinidas.

Aquellos estudiantes que hayan **solicitado beca** deberán tener en cuenta que únicamente podrán solicitar **anulación y/o cambio de asignaturas, que suponga reducción de créditos, en el primer plazo establecido**. En el segundo plazo no podrán solicitar reducción en el número de créditos matriculados inicialmente.

## *¿Cómo se realiza la solicitud?*

La Universidad Rey Juan Carlos ha habilitado para ello una plataforma telemática en la cual podrá decidir si quiere modificar las asignaturas de su matrícula (anular asignaturas, ampliar asignaturas, cambiar asignaturas y modificar turnos de asignaturas) o, por el contrario, decide solicitar **anulación total de matrícula (hasta el 15 de noviembre)**. Para ello el estudiante deberá seguir los siguientes pasos:

1

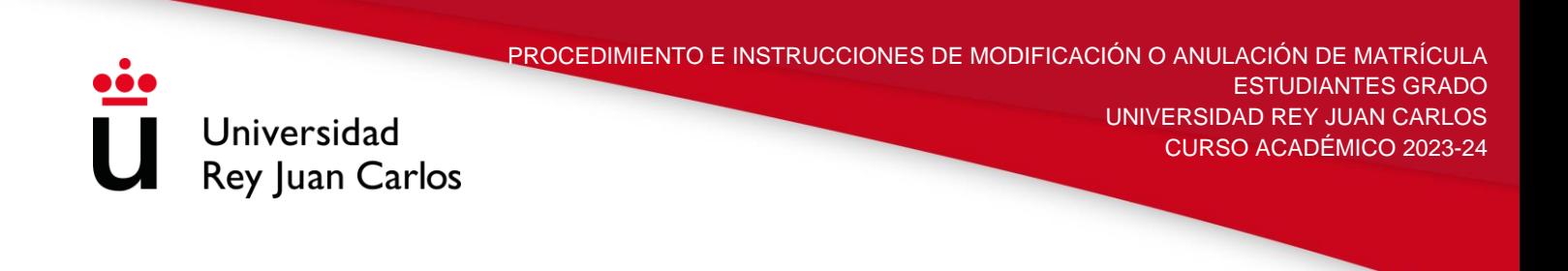

## **Modificación de matrícula**

**Paso 1:** El estudiante deberá entrar en la plataforma con su usuario y su contraseña

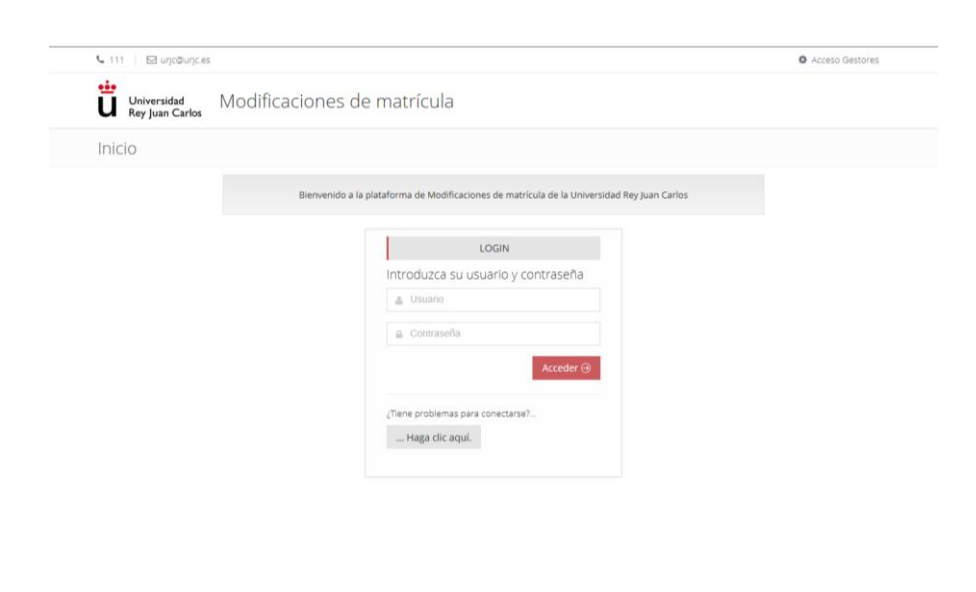

**Paso 2:** Indicará el tipo de solicitud que quiere realizar. En este caso debera pinchar en Solicitar modificación de matrícula (asignaturas, grupo/turnos) .

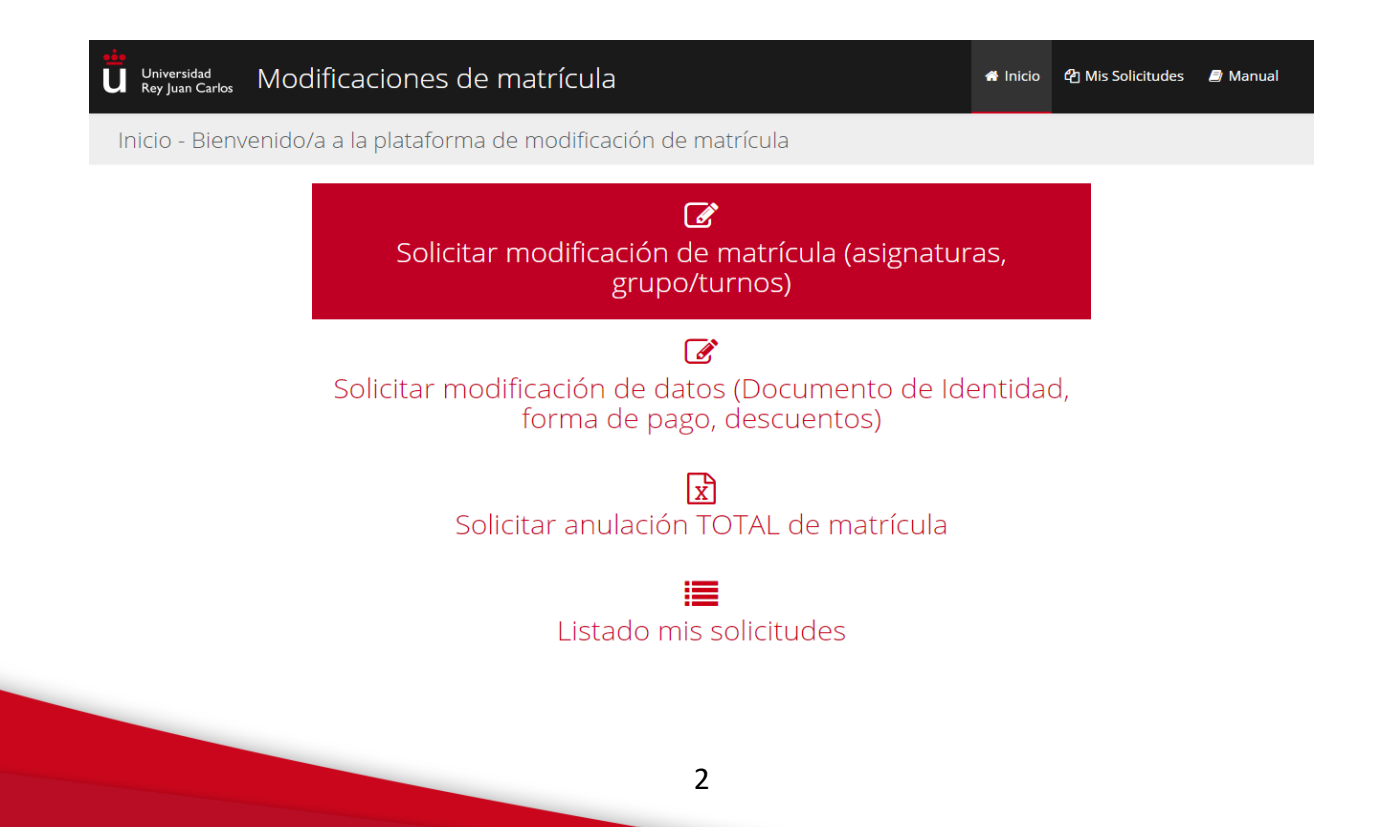

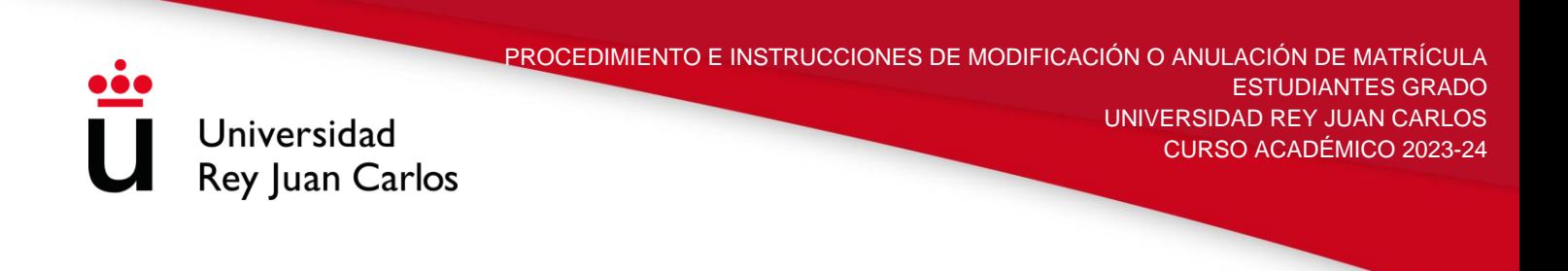

**Paso 3**: El sistema recuperará los datos personales. El estudiante deberá indicar la titulación en la que quiere realizar su solicitud

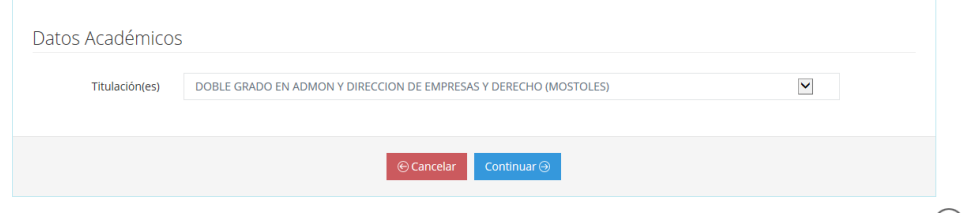

**Paso 4. Cambio de asignaturas:** La finalidad de esta pantalla es solicitar el cambio de una asignatura ya matriculada por otra asignatura ofertada en su titulación en el curso 2023-24. Deberá chequear las asignaturas que quiere cambiar, y señalar a la derecha la asignatura que desea cursar.

Todos aquellos estudiantes que **hayan solicitado Beca MEC** deben tener en cuenta que, en el segundo plazo de modificación, únicamente podrán solicitar el **cambio entre asignaturas con el mismo o superior número de créditos, en ningún caso inferior**.

En el caso de no querer hacer ningún cambio de asignaturas, puede adelantar la pantalla con el botón de continuar.

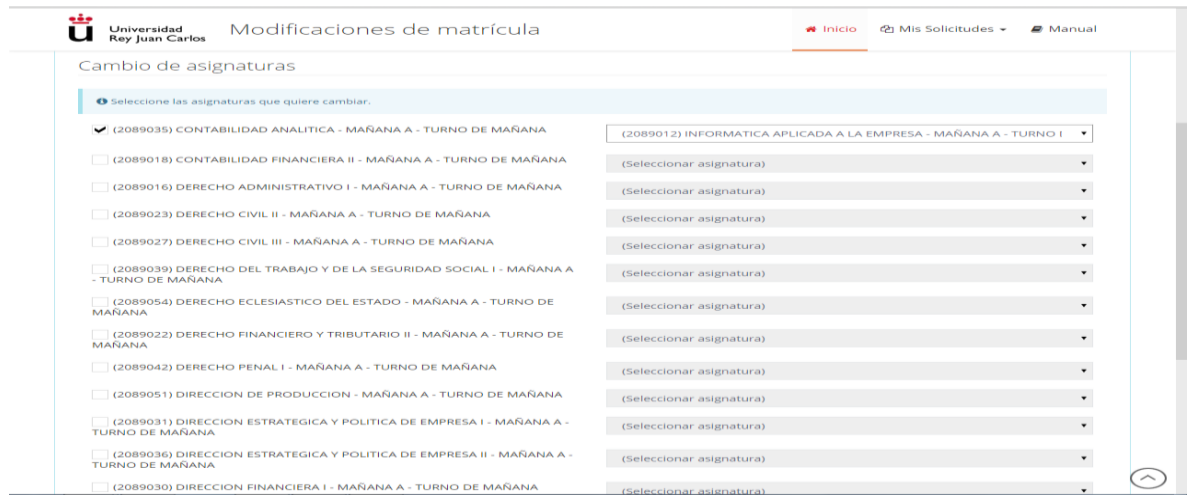

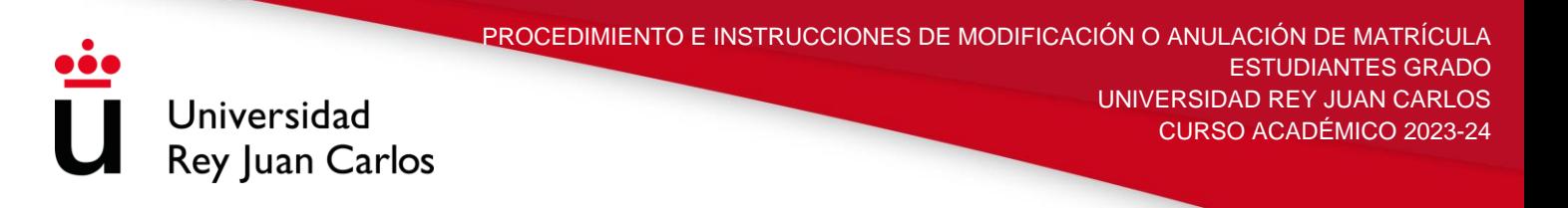

**Paso 5: Anulación de Asignaturas:** Aquel que desee solicitar la anulación de asignaturas ya matriculadas debe chequear dichas asignaturas. Todos aquellos estudiantes que hayan solicitado **Beca MEC** deben tener en cuenta que, en el segundo plazo de modificación, **no es posible aplicar la anulación de asignaturas**.

En el caso de no querer hacer ninguna anulación de asignaturas, puede adelantar la pantalla con el botón de continuar.

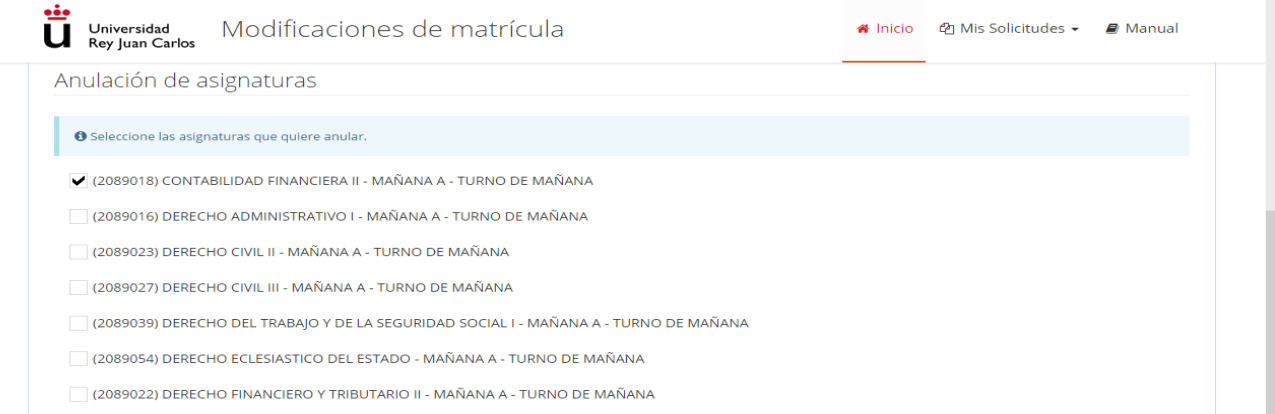

**Paso 6: Ampliación de Asignaturas:** El estudiante que desee solicitar la ampliación de asignaturas en su matrícula debe chequear dichas asignaturas. Todos aquellos que hayan solicitado **Beca MEC** deben tener en cuenta que, en el segundo plazo de modificación, **sí es posible aplicar la ampliación de asignaturas**.

En el caso de no querer hacer ninguna ampliación de asignaturas, puede adelantar la pantalla con el botón de continuar.

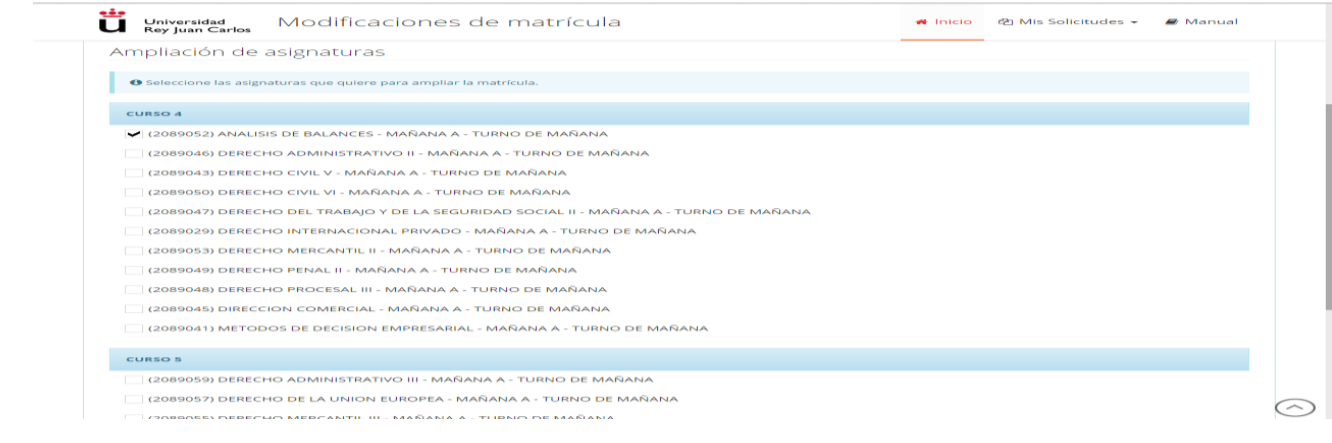

**Paso 7: Cambio de Turno/Grupo de asignatura:** El estudiante que desee solicitar el cambio de turno asignaturas ya matriculadas debe chequear las asignaturas que desea cambiar, y a la derecha indicar el turno que quiere cursar y el motivo por el que solicita dicho cambio.

Universidad **Rey Juan Carlos** 

**Únicamente** se concederá el cambio de turno/grupo por los siguientes motivos, los cuales **obligatoriamente deben de ser acreditados documentalmente**:

- Tener **contrato de Trabajo** cuyo horario coincida con el turno asignado (adjuntar contrato de Trabajo, Vida Laboral actualizada y documento que acredite el horario).
- **Enfermedad** que incapacite para el transcurso de la clase en el horario asignado (adjuntar informe médico de la Seguridad Social).
- Estar **federado** en algún deporte que le coincida con el horario asignado (adjuntar carta de la federación correspondiente y documento sellado y firmado por el club indicando el horario de entrenamiento).
- Estar cursando la asignatura de **Prácticas en empresa** cuyo horario coincida con el turno asignado (adjuntar documento que acredite el horario de dichas Prácticas).
- Cursar **estudios oficiales de Idiomas y Enseñanzas artísticas profesionales** que coincidan con el turno asignado (adjuntar certificado expedido por el centro educativo oficial en el que conste horario y la imposibilidad de ofrecer un horario alternativo).
- Cualquier otra **causa objetiva** no contemplada anteriormente, acreditada documentalmente. En este caso se estudiará cada caso individualmente y se valorará la concesión dependiendo de las causas alegadas y del número de plazas del grupo deseado.

# **Todas las solicitudes quedarán supeditadas a la discrecionalidad del centro y a motivos de oportunidad.**

En el caso de no querer hacer ningún cambio de turno/grupo de asignaturas, puede adelantar la pantalla con el botón de continuar.

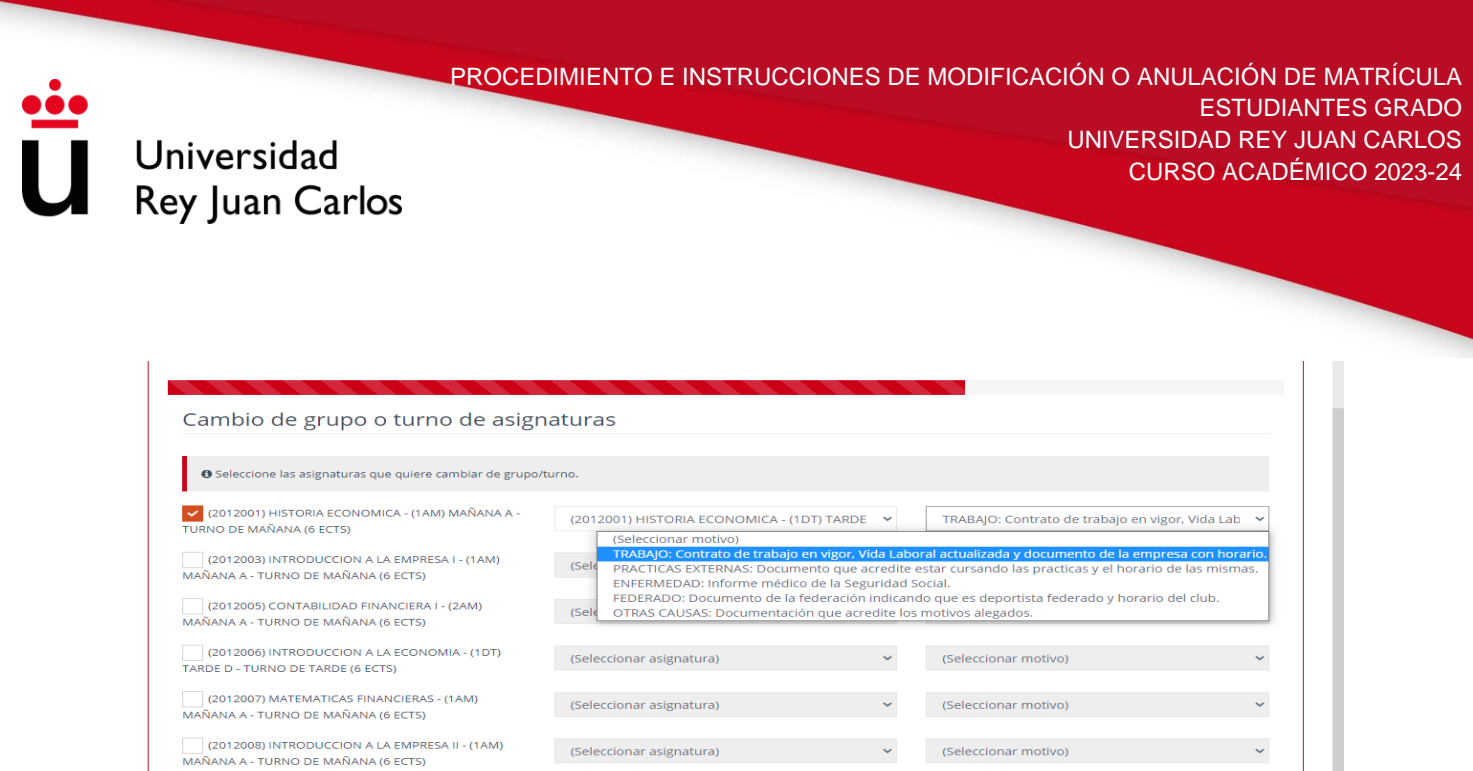

**Paso 8. Documentación:** El estudiante debe adjuntar la documentación necesaria que justifique los distintos cambios solicitados. Dichos ficheros deben de estar en **formato PDF o Zip**. En esta misma pantalla el estudiante puede introducir las observaciones que crea conveniente para el estudio de su solicitud.

(Seleccionar motivo)

(Seleccionar motivo)

(Seleccionar motivo)

(Seleccionar asignatura)

(Seleccionar asignatura

(Seleccionar asignatura)

(2012009) DERECHO MERCANTIL - (1AM) MAÑANA A -<br>TURNO DE MAÑANA (6 ECTS)

(2012011) INFORMATICA APLICADA A LA EMPRESA -

(1AMG1) MAÑANA A G1 - TURNO DE MAÑANA (6 ECTS) (2012012) INTRODUCCION AL MARKETING Y LA

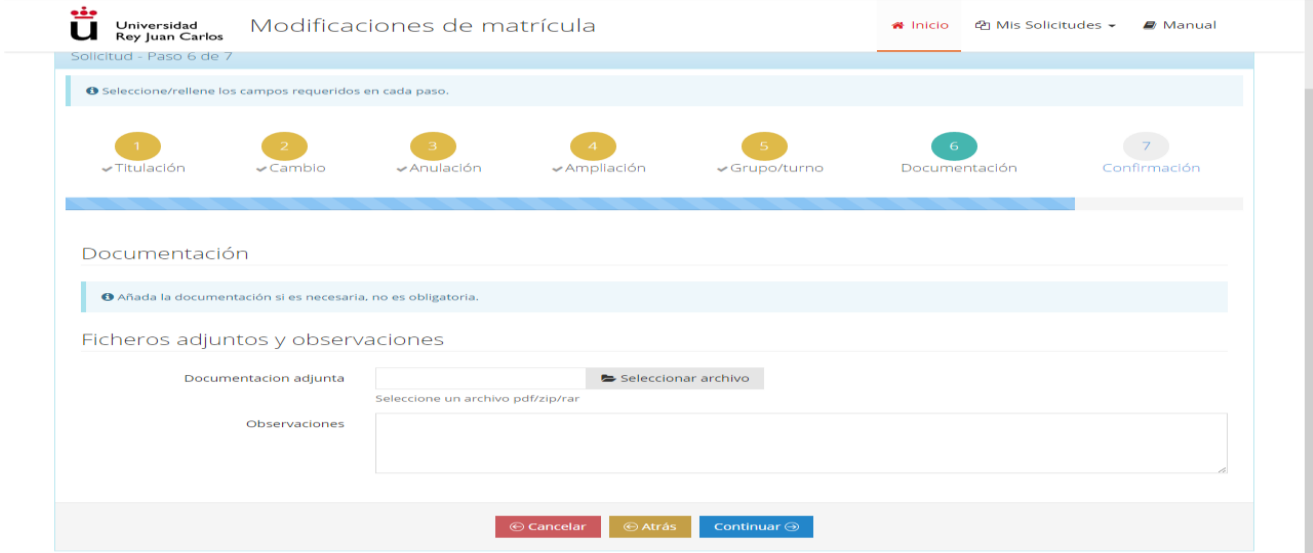

**Paso Final. Confirmación**: El estudiante podrá comprobar su matrícula original y las diferentes solicitudes que ha realizado en la plataforma de Modificación de Matrícula.

6

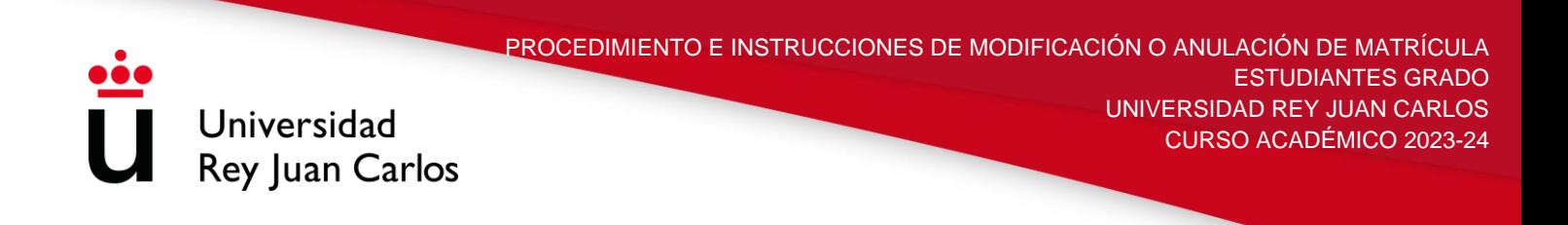

En esta pantalla también tendrá que confirmar que los datos consignados son correctos.

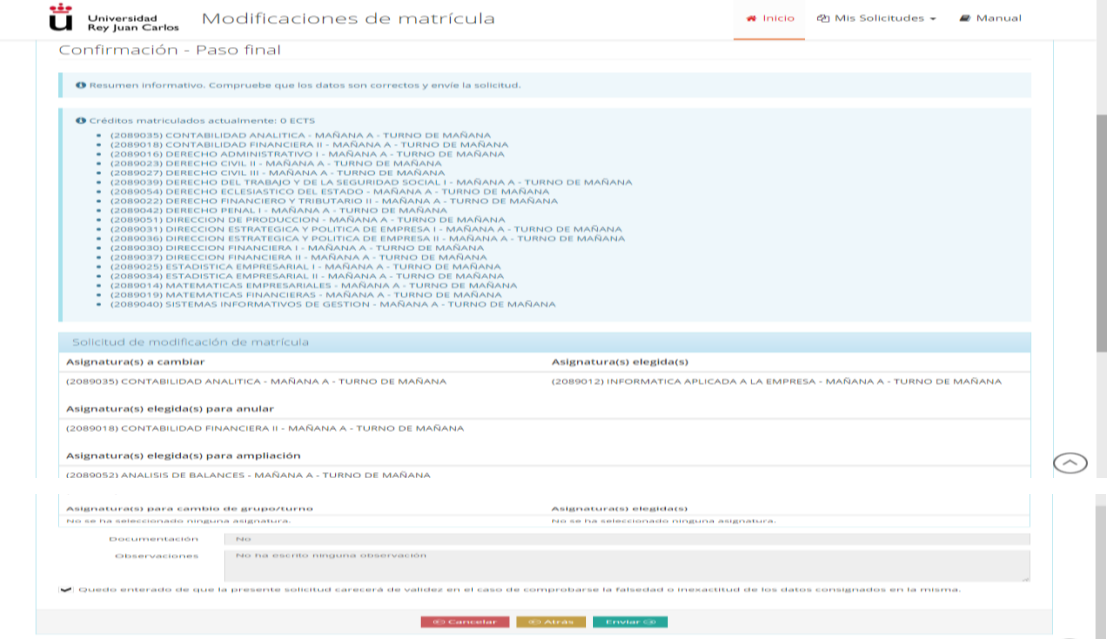

**Paso RECLAMACIÓN:** El estudiante, si no está de acuerdo con la resolución, podrá solicitar en el plazo de **20 días** una reclamación que deberá realizar desde esta misma plataforma. Para ello deberá pinchar en el icono de color marrón de RECURSO, situado en la columna de Acciones, e indicar que asignaturas de las que han sido denegadas quiere reclamar.

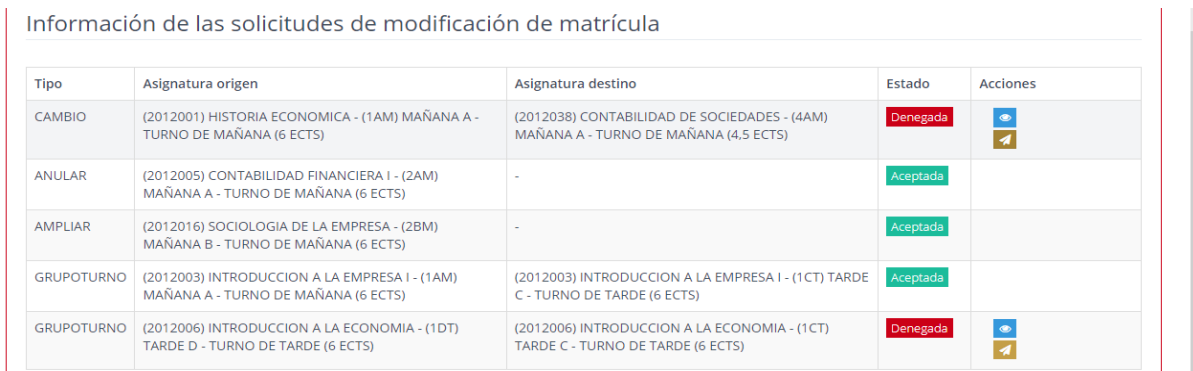

**No se podrá reclamar la modificación de aquellas asignaturas no solicitadas en primera instancia**

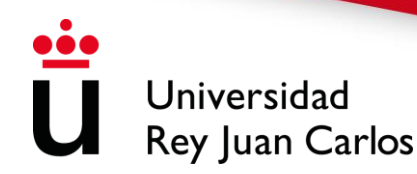

Una vez realizada dicha reclamación, podrá comprobar el resultado de la misma, al igual que el resto de solicitudes en la plataforma.

**Paso RECURSO DE ALZADA:** En caso de no estar de acuerdo con la resolución de la reclamación, el estudiante podrá interponer un recurso de alzada ante el órgano superior jerárquico del que la dicta, en el plazo de **un mes** utilizando esta aplicación, o por cualquier otro de los procedimientos establecidos en el artículo 16 del Procedimiento Administrativo Común de las Administraciones Públicas, 39/2015 de 1 de octubre.

Para ello deberá pinchar en el icono de color negro de RECURSO ALZADA, situado en la columna de Acciones, e indicar que asignaturas de las que han sido denegadas quiere reclamar

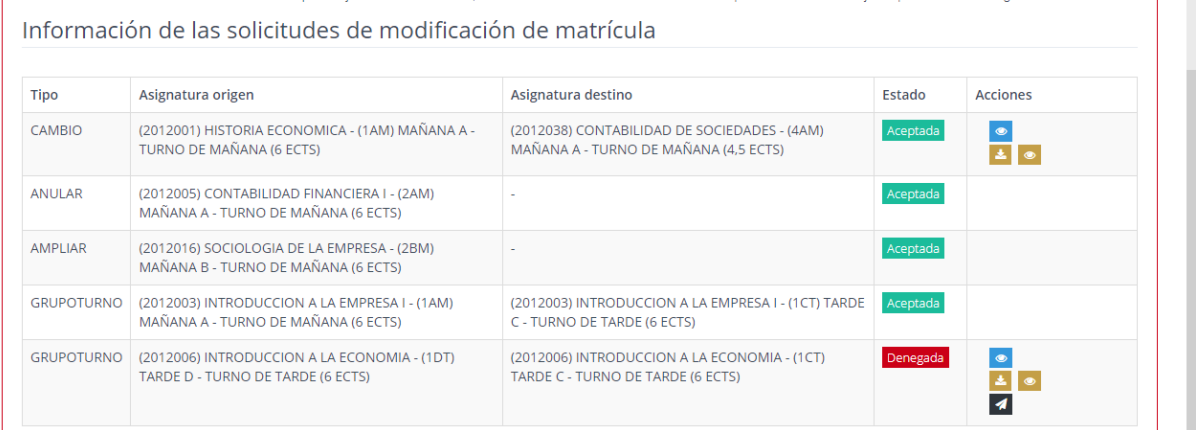

**Comprobación** El estudiante podrá ver en todo momento, desde esta plataforma, el estado de su solicitud. Existen distintos estados por los que pasa una modificación:

Pendiente: El estudiante ha realizado la solicitud de modificación y ha sido enviado a un gestor. En estado Pendiente puede anular su solicitud.

En Trámite: El gestor ha comprobado la documentación y tras ver que es correcta, este ha comenzado el trámite de su solicitud.

Datos erróneos: El gestor ha comprobado la documentación y ha detectado que falta documentación o que dicha documentación es errónea. El estudiante deberá presentar la documentación requerida en un plazo de 10 días.

Tramitada: El gestor ha resuelto la solicitud y el estudiante puede comprobar si ha sido aceptada o denegada (con los motivos de la denegación) al entrar en la solicitud. **Una solicitud tramitada no implica la concesión de la misma**.

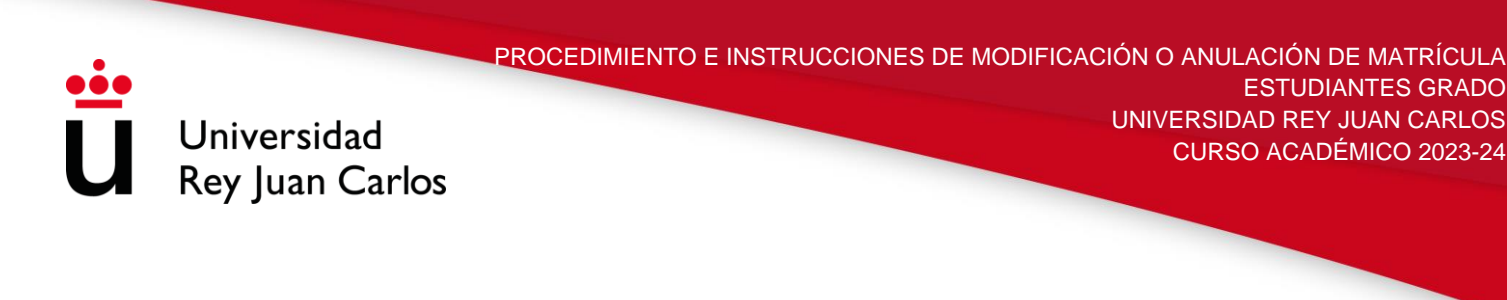

#### **Anulación Total de Matrícula**

**Paso 1:** El estudiante deberá entrar en la plataforma con su usuario y su contraseña

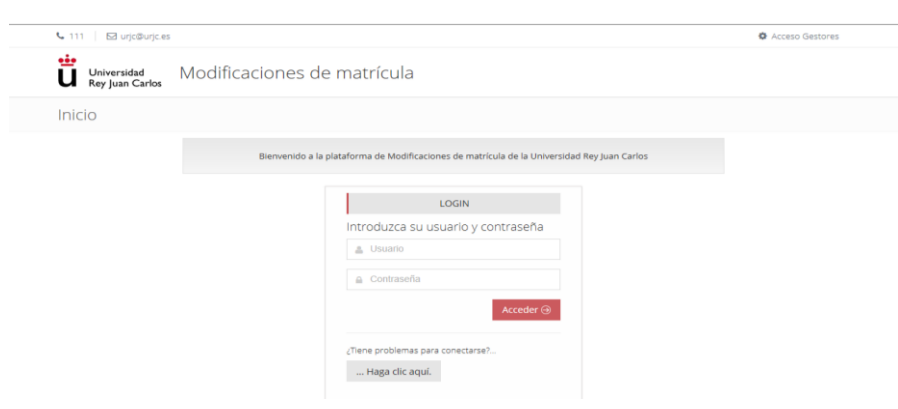

Paso 2: Indicará el tipo de solicitud que quiere realizar, en este caso debera pinchar en anulación de matrícula.

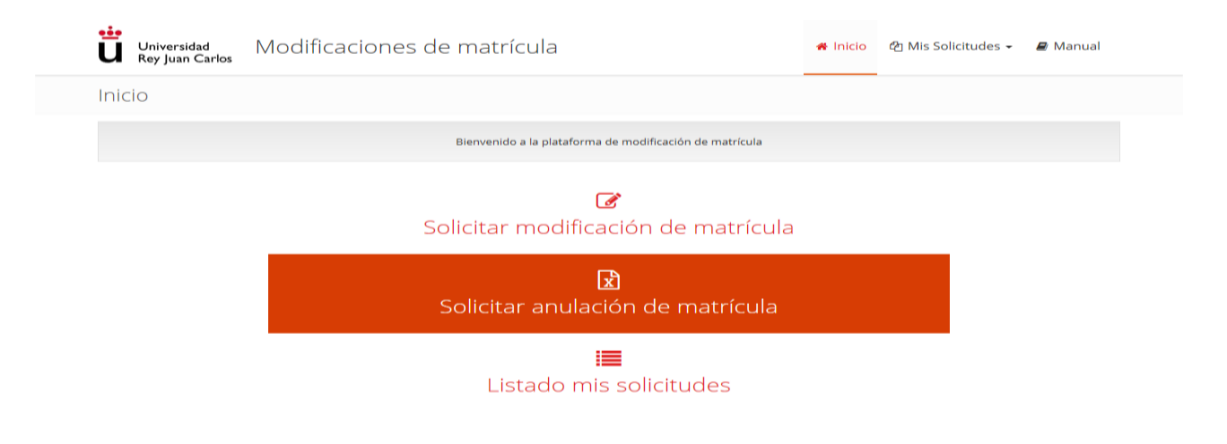

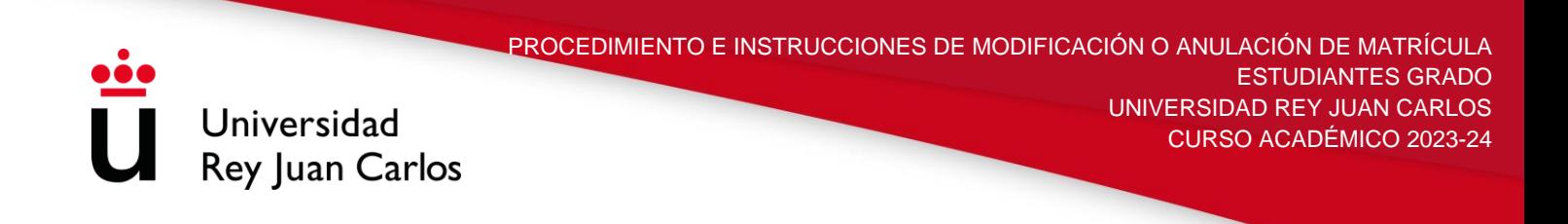

**Paso 3**: El sistema recuperará los datos personales. El estudiante deberá indicar la titulación en la que quiere realizar su solicitud, el motivo por el que pide la anulación de su matrícula y adjuntar la documentación que justifique su solicitud (es preferible que los archivos enviados sean PDF).

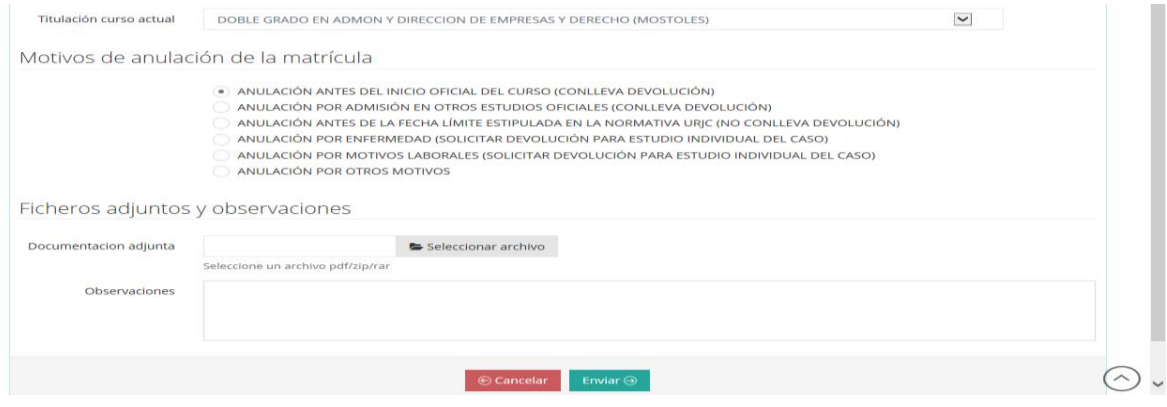

**Paso RECLAMACIÓN:** Si no está de acuerdo con la resolución, podrá solicitar en el plazo de **20 días** una reclamación que deberá realizar desde esta misma plataforma. Para ello el estudiante deberá pinchar en RECURSO.

Una vez realizada dicha reclamación, se podrá comprobar el resultado de la misma, al igual que el resto de solicitudes en la plataforma.

**Paso RECURSO DE ALZADA:** En caso de no estar de acuerdo con la resolución de la reclamación, el estudiante podrá interponer un recurso de alzada ante el órgano superior jerárquico del que la dicta, en el plazo de **un mes** mediante esta plataforma o por cualquier otro de los procedimientos establecidos en el artículo 16 de la Ley de Procedimiento Administrativo Común de las Administraciones Públicas, 39/2015 de 1 de octubre.

**Importante:** La concesión de la anulación total de la matrícula **no conlleva la devolución del importe abonado** por el estudiante si no cumple las condiciones reguladas en el Reglamento de Devolución de Tasas Académicas.